If you are unable to view this html eNews, please open the attached pdf.

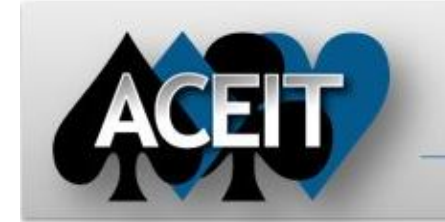

# eNews

# **Automated Cost Estimating Integrated Tools**

**ACEIT Technical Support** aceit\_support@tecolote.com (805) 964-6963 ext. 211

## **ACEIT Support Australia**

aceit\_support\_au@tecolote.com 61 7 5575 9877

## **ACEIT Sales**

aceit\_sales@tecolote.com (281) 333-0240 ext. 225

### **ACEIT Training**

## Have you ever wondered what causes your ACE session file size to increase so **quickly?**

aceit\_train@tecolote.com (281) 333-0240 ext. 227

#### **ACEIT Development**

5266 Hollister Ave., Suite 301 Santa Barbara, CA 93111-2089 (805) 964-6963

# **ACEIT Website**

www.aceit.com

## **Tip of the Month – Reduce ACE Session File Size**

Aside from the obvious situations when you add many rows and/or columns to your from the situations you add to your session, there are two instances where your ACE session can grow in size quite substantially with seemingly little changes:

- 1. **Copying and pasting Power Point slides directly into the definition editor.** A Power Point slide pasted into the ACE definition is approximately 200KB;<br>a picture of a power point slide (e.g., a .bmp file) is about 20KB. a picture of a power point slide (e.g., a .bmp file) is about 20KB. Consequently, your ACE session can grow quite quickly when pasting numerous slides into the ACE documentation. We recommend pasting pictures instead of slides into the editor.
- 2. **ACE now stores Inputs/Results Viewer (IRV) results for what results what-if cases.** What this means is that Base year and Then year results for every what-if case are now stored with the ACE session once those cases have been case are now stored with the ACE session once those cases have been<br>calculated in the IRV. Your ACE session can balloon if you have calculated multiple what-if cases. You can shrink your ACE session by selecting **Calc > Clear Calculated Results** from within the IRV.

Large ACE sessions can sometimes be problematic since they take a lot longer to Large ACE sessions can sometimes be problematic since they take a lot longer to<br>both load and save. You will also notice performance issues during Autosave. You can adjust the frequency to Save Recovery File under **Tools>User Options Tools>User** . We recommend using documentation techniques to reduce session size whenever possible. recommend using documentation techniques to reduce session size whenever<br>possible.<br>**2011 Workshop – Update**<br>Presentation abstracts are currently being accepted for the User Workshop. So far

For full details on submitting your abstract, view the Call for Papers page on this year's ACEIT User Workshop website.

Learn the next level of capabilities in the ACEIT tools. Utilize functions and create Learn the next level of capabilities in the ACEIT tools. Utilize functions and create<br>logical links within the cost model to maximize what-if capabilities. Use CO\$TAT to create and support enhancements to the estimating methods. Link in data from  $3^{\mathsf{rd}}$ party applications like Excel and separate ACE sessions. Create charts, reports, and run what-if excursions by using POST; help program office staff and cost analysts to easily perform and present the results of ACE estimates and auto create PowerPoint presentations. **Register today!** applications like Excel and separate ACE sessions. Create charts,<br>nat-if excursions by using POST; help program office staff and cos<br>perform and present the results of ACE estimates and auto creat

# **2011 Workshop – Update**

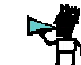

January 31 - February 2, 2011 Fess Parker's Doubletree Resort – Santa Barbara, CA

# we have potential papers on such topics as Cost Benefit Analysis, Converting Raw Data to a Methodology, Leveraging ACEIT's What-if Capabilities, Highlighting we have potential papers on such topics as Cost Benefit Analysis, Converting Ra<br>Data to a Methodology, Leveraging ACEIT's What-if Capabilities, Highlighting<br>Specialized ACE Features, and more! Submit your paper soon (by Oc extended) to be considered as a presenter. Attendees benefit most from extended) to be considered as a presenter. Attendees benefit most from<br>presentations that show new ways to solve common problems. Below are just a few ideas of possible topics:

- How to do a RI\$K Analysis, specifying the Distribution
- Measuring and Specifying Correlation
- Performing an Earned Value Analysis
- Using CO\$TAT to Create a Learning Curve
- Using POST to Compare Costs at Various Confidence Levels
- Applying Inflation in Excel using the Inflation Utility
- Real World Examples using the ACE/Excel Plug-in
- Searching and Retrieving data from ACDB Report Wizard

• Using POST to Compare Costs at Various Confidence Levels<br>• Applying Inflation in Excel using the Inflation Utility<br>• Real World Examples using the ACE/Excel Plug-in<br>• Searching and Retrieving data from ACDB Report Wizard Workshop Coordinator, Trina Rodriguez.

Issue 4 48 – October 2010

## **Course Highlights**

## **ACEIT 201 - Next Steps in ACE, CO\$TAT, and POST (4 days) days) 19-22 October 2010 \* Washington, DC**

# **28-29 October 2010 \* Washington, DC**

# **2011 ACEIT User Workshop 25 Years of Cost Estimating Innovation**

## **ACEIT Training Schedule**

### **ACEIT Certification/Compliance Documentation**

To view these documents, visit the Compliance Documentation page on aceit.com.

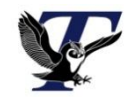

You are receiving this e-mail because you have attended ACEIT training or are a current ACEIT user. If you wish to unsubscribe to our e-mail notifications, reply to this e-mail with REMOVE as the subject. Copyright © 2010 Tecolote Research, Inc.

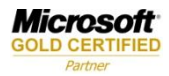

## **ACEIT 101a: Refresher – Reviewing and Updating ACE Models Models**

Refresh your knowledge of the ACE software. Course focuses on techniques for Refresh your knowledge of the ACE software. Course focuses on techniques for<br>reviewing, understanding, and updating an existing ACE model. This course is ideal for users that have used ACE in the past or use it infrequently. **Reg Register today!**

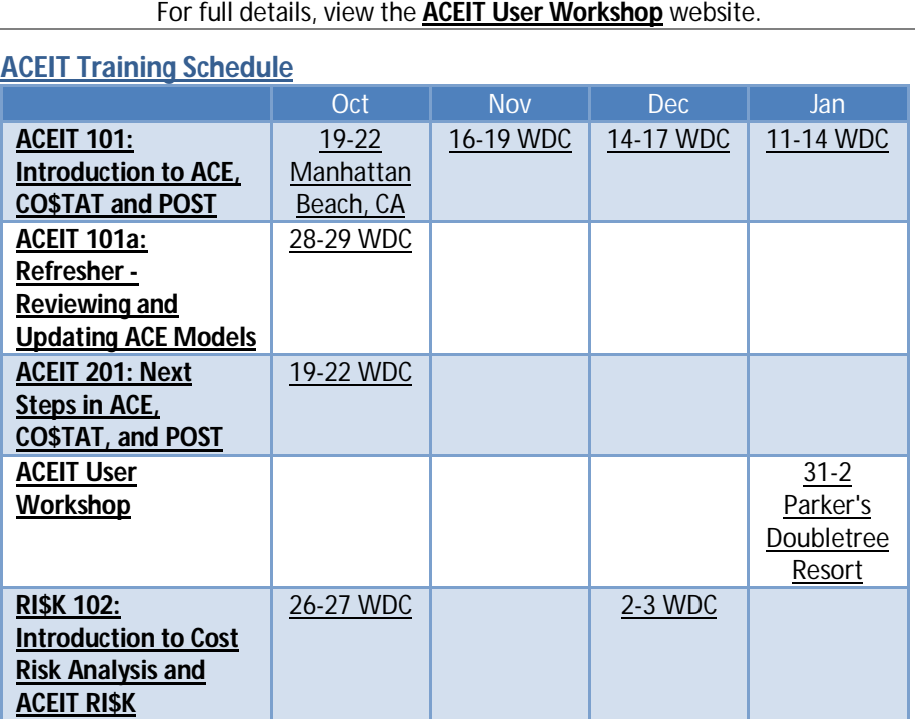

On-Site and Mechanics Training are available, contact <u>ACEIT Training</u> for more information.

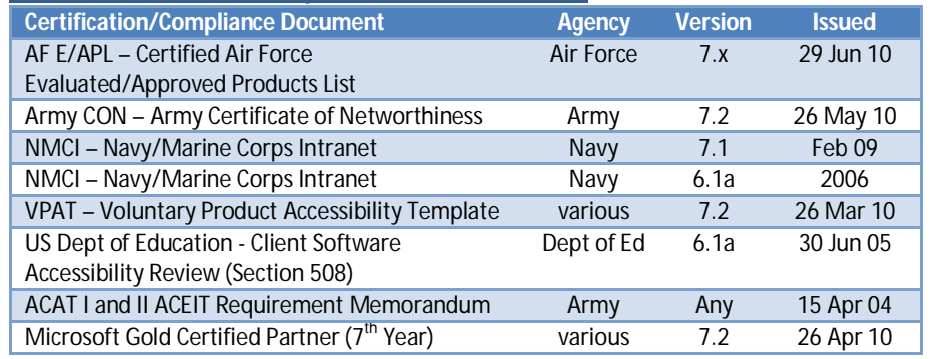